# E-STAFF SYSTEM – ATTENDANCE MODULE

Version: 1.0.11.0

Updated on 28-Sep-2020

## Contents

| General Setting                                                                                                    | 2  |
|----------------------------------------------------------------------------------------------------|----|
| How HR Administrator Check Pending Schedule Still Waiting Approver to Approve It?                                                           |    |
| How HR Administrator CANCEL Approved Individual Schedule?                                                                                   | 5  |
| How HR Administrator Check This Month Who Already Add/Amend Shift Schedule?                                                                 | 7  |
| Filter Shift Code                                                                                                    | 8  |
| Step 1: Define Filter Shift Code Option in General Setting                                                                                  | 8  |
| Step 2: Shift code data entry according to the option which you choose                                                                      | 9  |
| Step 3: Migrate existing filter shift code data into this NEW enhancement                                                                   | 11 |
| Ignore this step if customer 1 <sup>st</sup> time install e-Attendance module or there is NO filter shift code record in old version of ESS | 11 |

## **General Setting**

| chich                                               |                               |                                                               |           |            |           | S            | tep 1              |              |
|-----------------------------------------------------|-------------------------------|---------------------------------------------------------------|-----------|------------|-----------|--------------|--------------------|--------------|
| Home                                                | e-Emplo                       | oyee e-Atter                                                  | idance e- | •OT e      | Leave e-  | Payslip      | e-Claims (Payroll) | Admin        |
| Configuratio                                        | on 🔭                          | User Account                                                  | Acces     | s Page 🌷   | Databas   | e 🔪          | Route Setting 👗    | Supervisor M |
| General Se<br>Email Cont<br>HR Annou<br>Log File Vi | cent<br>nce                   | General ←<br>Products<br>Running No. Set<br>Period Cycle List |           | – Step     | 2         |              |                    |              |
| General<br>General<br>Cut Off                       | e-Pay<br>Setting<br>According | e-Employee                                                    | e-Leave   | e-OT       | e-OT Plan | Attendar     | e-Claims           |              |
|                                                     |                               | e<br>ShiftCode Schedule<br>sor View All Employ                |           | de Schedul | e         | ] Allow Uplo | ad Attachment?     |              |

#### Allow Upload Attachment?

- hox meaning supervisor can attach supporting document when apply individual schedule

### **Cut Off According To**

HR must specify which cut off method must follow when approver approve individual schedule submission.

| - General Setting     |      |                      |
|-----------------------|------|----------------------|
| Cut Off According To: |      | (With iFLEXI Payroll |
| - ShiftCode Schedule  | Code | Description          |
|                       | S    | Payroll              |
| Allow Cancel Shift    | 0    | OT                   |
| Allow Supervisor V    | Α    | Allowance            |
| Clark Data            | L    | Leave                |

- Clock Data

### Allow Cancel Shift Code Schedule

Supervisor or users are allowed to abolish the change of the shift code if the code status is still in PENDING state.

### **Allow Upload Attachment**

Allow supervisor upload supporting documents when he/she apply individual schedule submission for his/her subordinates.

### Allow Supervisor View All Employees in Shift Code Schedule

Supervisor can see all employees' schedule.

# How HR Administrator Check Pending Schedule Still Waiting Approver to Approve It?

HR Administrator can check which schedule application still pending and waiting approver to approve/reject.

When login to the e-Staff system, click on the link as below:

| <b>iflex</b> ihrms         |                    |                             |           |
|----------------------------|--------------------|-----------------------------|-----------|
| Home e-Attendance Add      | min                |                             |           |
| Attendance SuperVisor Menu | Clock Data Reports | Attendance Administration   | Attendanc |
|                            |                    | Clock Data Approve - Cancel |           |
| Current Pending Shift Code |                    | Shift Code Approve - Cancel |           |
|                            |                    | Checklist - Pending Shift   |           |
| Period:                    | 201601 (YYYYMM)    | Checklist - Pending Clock   |           |
| 😨 Refresh 🛛 🖹 Export       | To Excel           |                             |           |

The system will redirect to below page:

| 4 | SC15 | SC16 | SC17 | SC18 | SC19 | SC20 | SC21 | SC22 | SC23 | SC24 | SC25 | SC26 | SC27 | SC28 | SC29 | SC30 | SC31 | Level      | Approval                                               | Got Backup? | Created              |
|---|------|------|------|------|------|------|------|------|------|------|------|------|------|------|------|------|------|------------|--------------------------------------------------------|-------------|----------------------|
|   |      |      |      |      |      |      |      |      |      |      |      |      |      |      |      |      |      |            |                                                        |             |                      |
| 9 | AM09 | AM09 |      |      |      |      |      |      |      |      |      |      |      |      |      |      |      | <b>A</b> 1 | NORMAZIAH<br>BINTI AB<br>MALEK <sup>B</sup><br>(0174), | N           | 26-Mar-1<br>16:21:28 |
|   |      |      |      | AM07 | AM07 | AM07 |      |      |      |      |      |      |      |      |      |      |      | 1          | NORMAZIAH<br>BINTI AB<br>MALEK<br>(0174),              | N           | 26-Mar-1<br>16:21:39 |
|   |      |      |      |      |      |      |      |      |      |      |      |      |      |      |      |      |      | 1          | NORMAZIAH<br>BINTI AB<br>MALEK<br>(0174),              | N           | 26-Mar-1<br>16:22:13 |
|   |      |      |      |      |      |      |      |      |      |      |      |      |      |      |      |      |      |            | NORMAZIAH                                              |             |                      |

From above screen, the example showing:

- A: This Schedule pending in Level 1.
- B: This Schedule pending on approver "NORMAZIAH" there. HR Administrator should remind her go and approve/reject this schedule application.

# How HR Administrator CANCEL Approved Individual Schedule?

For those shift schedule which already approved by approver, the record is **NOT** allowed to cancel by **either employees**, **supervisor or approver**. They must **inform HR** to cancel schedule on behalf of them.

HR need to click below URL to CANCEL Approved Schedule:

| Home e-Attendance Admin     |                    |                             |                        |
|-----------------------------|--------------------|-----------------------------|------------------------|
| Attendance SuperVisor Menu  | Clock Data Reports | Attendance Administration   | Attendance General Set |
|                             |                    | Clock Data Approve - Cancel |                        |
| Clock Data Approve - Cancel |                    | Shift Code Approve - Cancel |                        |
|                             |                    | Checklist - Pending Shift   |                        |
| Emp No:                     | -                  | Checklist - Pending Clock   |                        |
| Data Farma 20/2/2019        | T 20/2/2010        |                             |                        |

### He/she will redirect to below page:

|         | p: A                   |         |             |        |     |     |     |     |     |           |          |
|---------|------------------------|---------|-------------|--------|-----|-----|-----|-----|-----|-----------|----------|
| eriod I | From: 201802 B To      | 201802  |             |        |     |     |     |     |     |           |          |
| CR      | efresh C               |         |             |        |     |     |     |     |     |           |          |
|         |                        |         |             |        |     |     |     |     |     |           |          |
|         |                        |         |             |        |     |     |     |     |     |           |          |
| Dage    | 1 of 1 (1 items) 🔇 🚺 🕥 |         |             |        |     |     |     |     |     |           |          |
| ruge    |                        |         |             |        |     |     |     |     |     |           |          |
|         | ID                     | Emp No. | Name        | Period | SC1 | SC2 | SC3 | SC5 | SC6 | SC7       | SC8      |
|         |                        |         |             |        |     | İ   |     |     |     |           |          |
|         |                        |         |             |        |     |     |     |     |     |           |          |
|         | ATTN-26/03/18-000603   | 3927    | CHOW<br>YIN | 201802 |     |     |     |     |     | 1000-1800 | 1000-160 |
|         | ATTR-20/03/10-000003   | 3327    | CHING       | 201002 |     |     |     |     |     | (AM05)    | (AM04)   |
|         |                        |         |             |        |     |     |     |     |     |           |          |
|         | 1 of 1 (1 items) 🔇 [ 1 |         |             |        |     |     |     |     |     |           |          |

- A Select employee number who you want cancel his/her schedule. Leave it BLANK if you want to show all employees.
- **B** Select which Period you want to cancel.
- **C** Click on "Refresh" button after you choose Emp No. and Period From To.
- **D** the box which schedule you want to cancel.
- **E** Click on "Cancel Shift Code" button to cancel the record.

# How HR Administrator Check This Month Who Already Add/Amend Shift Schedule?

If HR Administrator want to know which approver approve the "Schedule" changes during this month before he/she process the payroll, he/she can click on below link to check the **"Latest Approve Schedule"**:

|    | iFL                 | .EX                                   | (ihr                | <u>ns</u>           |                     |                     |                     |                     |                     |                     |                              |                                |              |                             |               |
|----|---------------------|---------------------------------------|---------------------|---------------------|---------------------|---------------------|---------------------|---------------------|---------------------|---------------------|------------------------------|--------------------------------|--------------|-----------------------------|---------------|
|    | Home<br>Attenda     |                                       | Attenda             |                     | Admir<br>Menu       |                     | lock Data           | a Reports           |                     | Atten               | dance Adr                    | ninistration                   | At           | ti                          |               |
| [  | -Curren             | nt Pending                            | g Shift Co          | de                  |                     |                     |                     |                     | _                   | Shift               | Code App                     | rove - Cancel<br>rove - Cancel |              |                             |               |
|    | Period              | :                                     |                     |                     | 2                   | 01601 (Y            | YYYMM)              |                     |                     |                     | :klist - Pen<br>:klist - Pen | -                              |              |                             |               |
| 1  |                     | ~                                     |                     | EN-                 |                     |                     |                     |                     |                     |                     |                              |                                |              |                             |               |
|    |                     | · · · · · · · · · · · · · · · · · · · |                     |                     |                     |                     |                     |                     | ~                   |                     |                              |                                |              |                             |               |
|    | SC22                | SC23                                  | SC24                | SC25                | SC26                | SC27                | SC28                | SC29                | SC30                | SC31                | Approver                     | Last Approve Date              | Created Date | Created By                  | Record Status |
|    |                     |                                       |                     |                     |                     |                     |                     |                     |                     |                     | KAVITHA<br>A/P<br>JEYASEELAN | 9/9/2016 2:52:30<br>PM         | 09-Sep-2016  | 9/9/2016<br>2:48:10 PM      | APPROVE       |
|    |                     |                                       |                     |                     |                     |                     |                     |                     |                     |                     | MOK HOO<br>SIN               | 10/8/2016<br>11:56:28 AM       | 10-Aug-2016  | 10/8/2016<br>11:35:27<br>AM | APPROVE       |
|    |                     |                                       |                     |                     |                     |                     |                     |                     |                     |                     | MOK HOO<br>SIN               | 10/8/2016<br>12:03:11 PM       | 10-Aug-2016  | 10/8/2016<br>12:01:17<br>PM | REJECT        |
|    |                     |                                       |                     |                     |                     |                     |                     |                     |                     |                     | KAVITHA<br>A/P<br>JEYASEELAN | 11/8/2016<br>3:06:51 PM        | 11-Aug-2016  | 11/8/2016<br>2:42:49 PM     | APPROVE       |
| 30 | 0930-1530<br>(AM01) | 0930-1530<br>(AM01)                   | 0930-1530<br>(AM01) | 0930-1530<br>(AM01) | 0930-1530<br>(AM01) | 0930-1530<br>(AM01) | 0930-1530<br>(AM01) | 0930-1530<br>(AM01) | 0930-1530<br>(AM01) | 0930-1530<br>(AM01) | MOK HOO<br>SIN               | 27/9/2016<br>4:38:40 PM        | 27-Sep-2016  | 27/9/2016<br>4:32:18 PM     | APPROVE       |
|    |                     |                                       |                     |                     |                     |                     |                     |                     |                     |                     | MOK HOO<br>SIN               | 2/12/2016<br>4:50:27 PM        | 27-Oct-2016  | 27/10/2016<br>3:36:28 PM    | APPROVE       |

There is a column "Last Approve Date". HR Administrator can trace which schedule record is being approved by approver recently. The record will showing approver name too.

## **Filter Shift Code**

## Step 1: Define Filter Shift Code Option in General Setting

Go to Admin – General Setting - General

| Update Click on Update button to save the setting.                  |                |
|---------------------------------------------------------------------|----------------|
| General e-Pay e-Employee e-Leave e-OT e-OT Plan Attendance e-Claims | Μ              |
| General Setting                                                     |                |
| Cut Off According To: L; Leave (With iFLEXI Payroll License)        |                |
| ShiftCode Schedule Schedule                                         | ant to filter. |
| Allow Cancel ShiftCode Schedule                                     |                |
| Allow Supervisor View All Employees In ShiftCode Schedule           |                |
| General Setting                                                     |                |
| Filter Shift Code Option: Department                                |                |
| Clock Data Route ID                                                 |                |
| Allow Cancel Clock Da Base                                          |                |
| By Day Before O By Category                                         |                |
| Before: 365 days Division                                           |                |
| Line                                                                |                |

## Step 2: Shift code data entry according to the option which you choose

Go to e-Attendance – Attendance General Setting – Filter Shift Code

|                | By Department                       |            |                                                          |
|----------------|-------------------------------------|------------|----------------------------------------------------------|
| Page 1 of 1 (2 | items) < [1] >                      |            |                                                          |
| Drag a columr  | header here to group by that column |            |                                                          |
| #              | Value                               | Туре       | Query Control                                            |
|                |                                     |            |                                                          |
| Edit 📰         | HRA                                 | Department | '42DW','42NO','42DO','42DPH','42DR','42NPH','42NR','42NW |
| Edit           | PD                                  | Department | 'ASF','ASH','ASN','ASO'                                  |
|                |                                     |            |                                                          |
|                |                                     |            |                                                          |

Click on "Add" button to enter a new record.

| 🇭 Ne   | xt             |                  |                  |              |                                 |   |
|--------|----------------|------------------|------------------|--------------|---------------------------------|---|
| Page 1 | of 1 (35 items | s) < [1] >       |                  |              |                                 |   |
| Drag a | column heade   | er here to group | by that column   |              |                                 |   |
|        | Shift Code     | Schedule In      | Schedule Out     | Day Type     | Description                     |   |
|        |                |                  | Select Shift Cpo | de which you | ı want to add.                  | Ÿ |
|        | 42D0           | $\sim$           |                  | 0            | 4242 DAY SHIT OFF DAY           |   |
|        | 42DPH          |                  |                  | н            | 4242 DAY SHIFT PUBLIC HOLIDAY   |   |
|        | 42DR           |                  |                  | R            | 4242 DAY SHIFT REST DAY         |   |
|        | 42DW           | 0800             | 1700             | w            | 4242 DAY SHIFT WORKING DAY      |   |
|        | 42NO           |                  |                  | 0            | 4242 NIGHT SHIFT OFF DAY        |   |
|        | 42NPH          |                  |                  | н            | 4242 NIGHT SHIFT PUBLIC HOLIDAY |   |
|        | 42NR           |                  |                  | R            | 4242 NIGHT SHIFT REST DAY       |   |
|        | 42NW           | 2000             | 0500+            | W            | 4242 Night SHIFT WORKING DAY    |   |
|        | FWH            |                  |                  | Н            | FOREIGN WORKER HOLIDAY          |   |

### Step 1: Select Shift Code

Click on "Next" button to go next step.

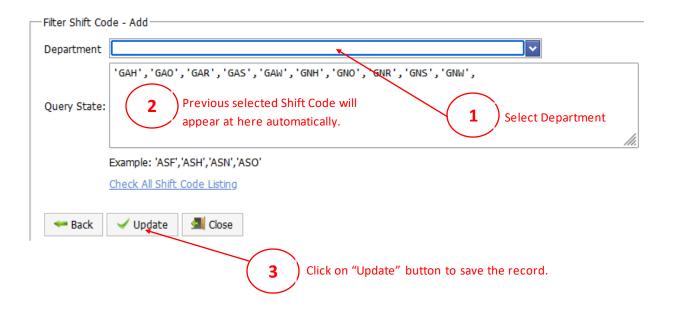

### Step 3: Migrate existing filter shift code data into this NEW enhancement

Ignore this step if customer 1<sup>st</sup> time install e-Attendance module or there is NO filter shift code record in old version of ESS.

Open below SQL script and run at SQL Server Management Studio:

| IF NOT EXISTS (SELECT 1 FROM dbo.SCodeFiltered)                       |
|-----------------------------------------------------------------------|
| BEGIN                                                                 |
| /*Print 'No Record';*/                                                |
| IF EXISTS (SELECT 1 FROM dbo.SCodeFilter)                             |
| BEGIN                                                                 |
| INSERT INTO dbo.SCodeFiltered (FilterType, FilterValue, QueryControl) |
| SELECT 'Department', Department, QueryControl                         |
| FROM dbo.SCodeFilter                                                  |
| END                                                                   |
| END                                                                   |
|                                                                       |

After RUN above SQL script, you will see data in table: SCodeFilter will import into table: SCodeFiltered

\*Notes: In this enhancement, new version of ESS will get the data from NEW table (SCodeFiltered), instead of OLD table (SCodeFilter).